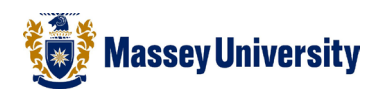

# **Borders and shading for table**

## **Microsoft Word 2010**

This is similar to borders and shading for page and paragraph.

## **Applying borders partially**

(As default, a table has all border lines. This is an example of applying a different style of the border line - changing right side border line of the cells.)

1. Highlight cells that you wish to apply borders

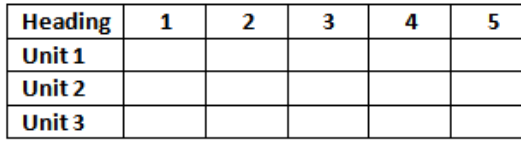

Reminder: *Where should your mouse cursor be? - Selecting row / column*

Select the row by clicking its left margin.

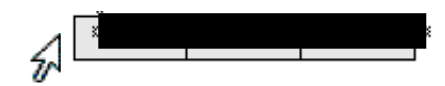

Select the column by clicking its top gridline or top border

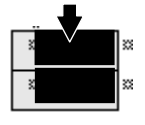

- 2. Perform one of the following:
	- Right click on the shadow part > **Borders and Shading**
	- **Home** > **Borders** > **Borders and Shading**

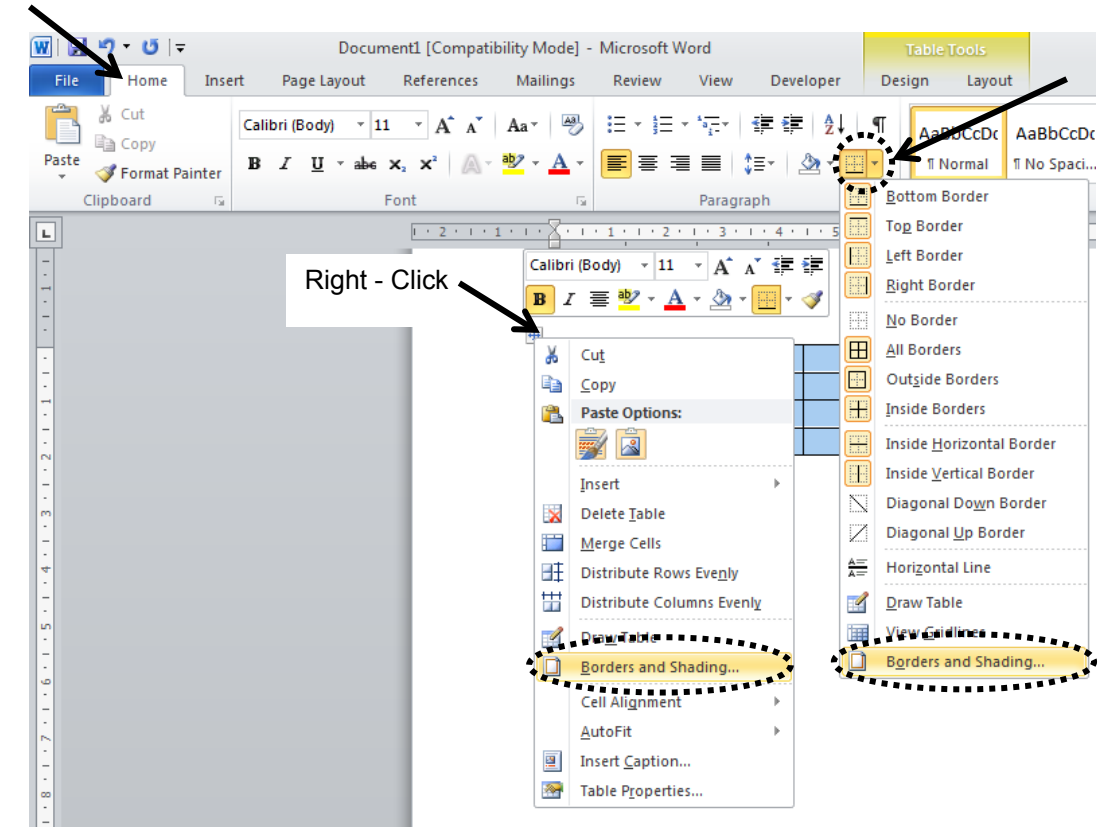

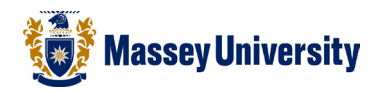

#### **Borders Option Overview**

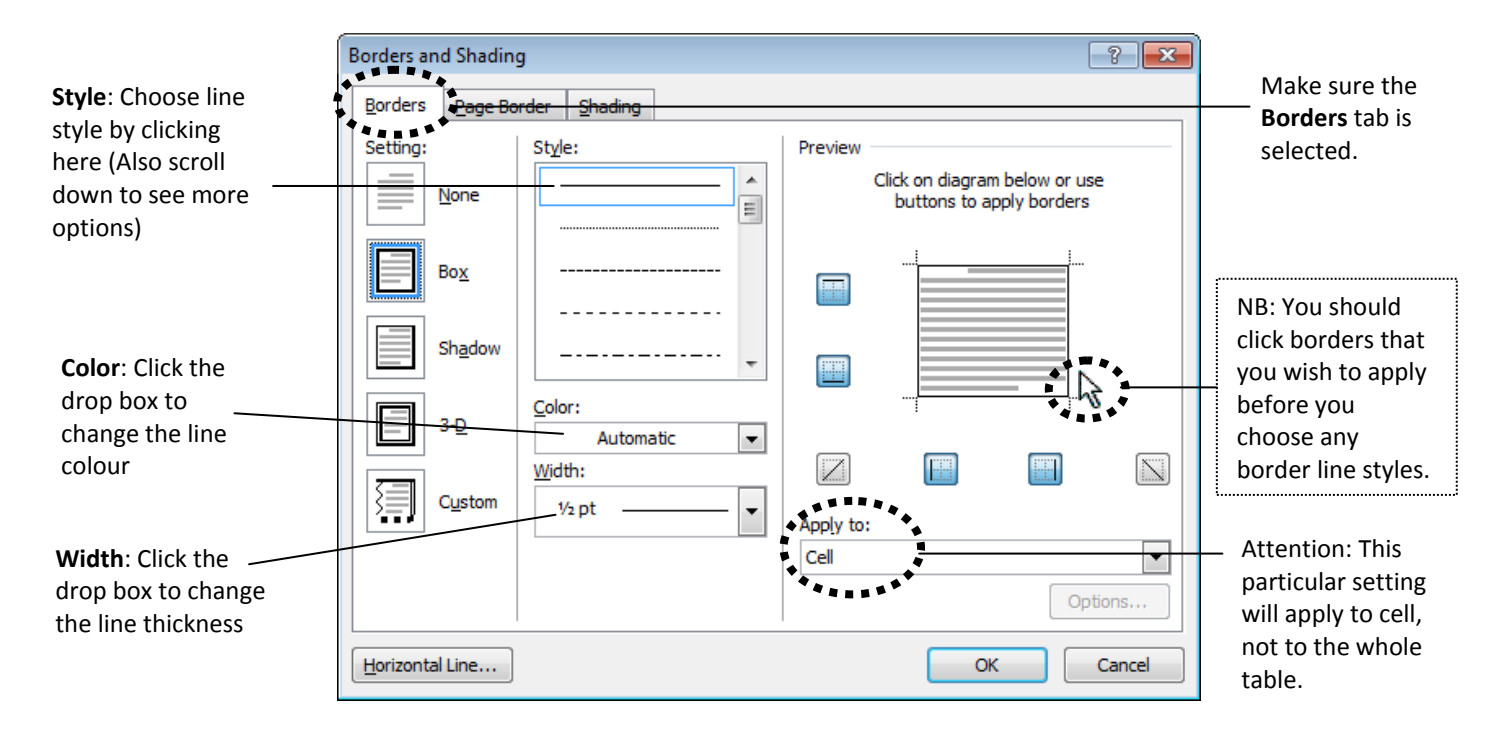

- 3. Perform border line setting on the Borders and Shading window :
	- 3.1. Click the right side border line on the preview window

- 3.2. Select the border line style (scroll down the drop box and one click on the desired line style)
- 3.3. Click the right side border line on the preview window again

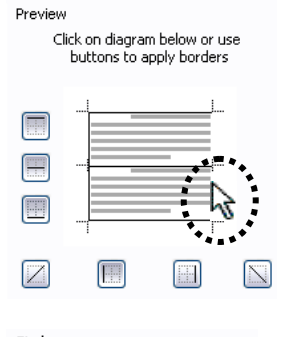

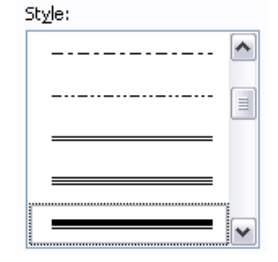

Preview Click on diagram below or use buttons to apply borders

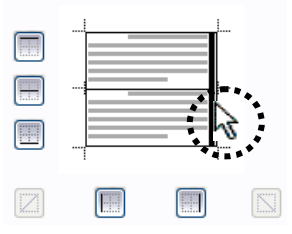

4. Click **OK** button

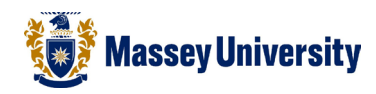

A new style is applied to this border line.

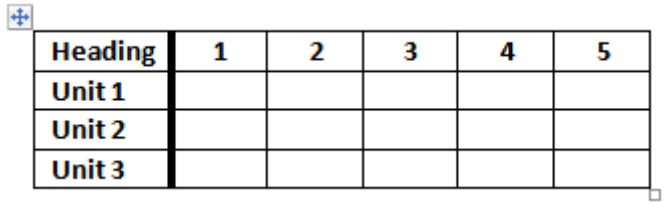

↓

## **No border lines – Quickest way**

A table without border lines can be used instead of TAB key and for managing text and pictures together.

1. Highlight cells that you wish to apply borders

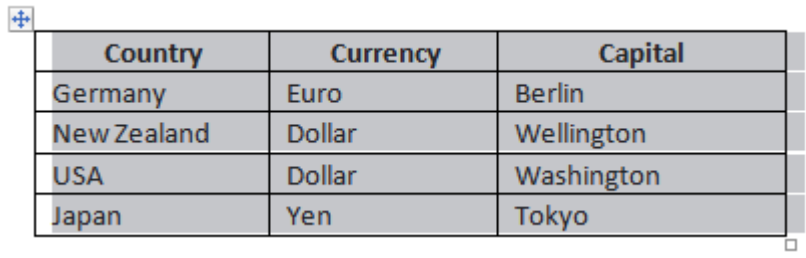

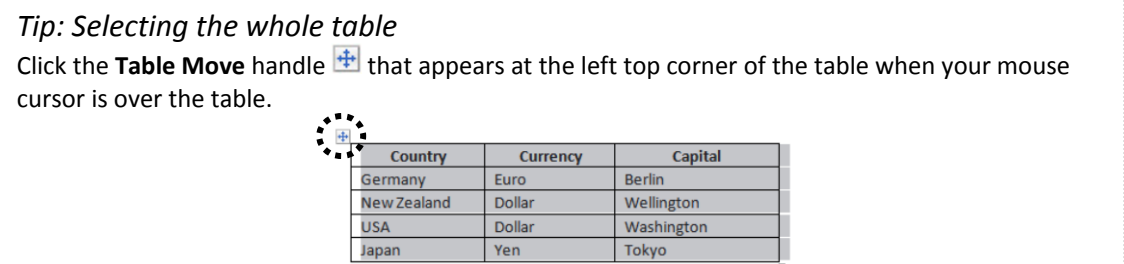

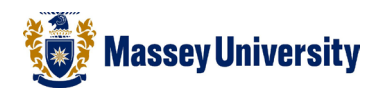

2. Click the triangle arrow button next to the **Outside Border** icon Figures from the **Home** Tab > Click **No Border** icon

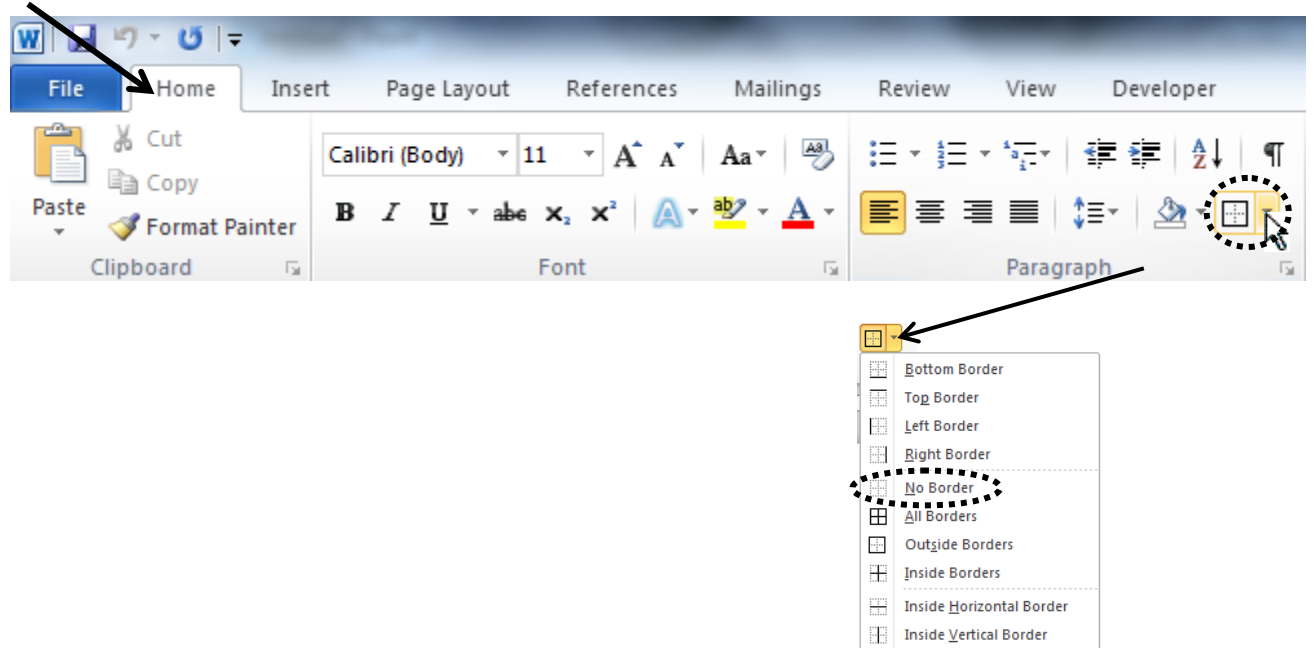

Diagonal Down Border  $\boxed{\angle}$  Diagonal Up Border  $\frac{A=}{A=}$  Horizontal Line Draw Table View Gridlines Borders and Shading...

3. Border lines are eliminated.

#### $\ddagger$

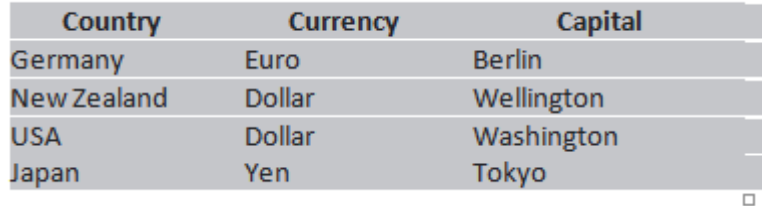

## **Table Shading**

1. Highlight cells that you wish to apply shading

 $+$ 

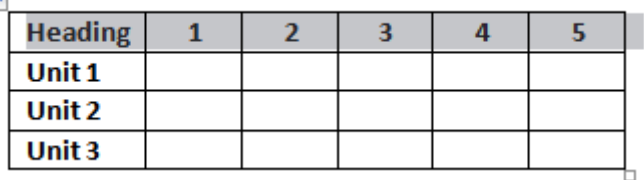

#### 2. Perform one of the following:

- **Right click** on the shadow part > **Borders and Shading**
- **Home** > **Borders** > **Borders and Shading**

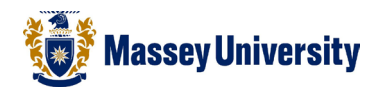

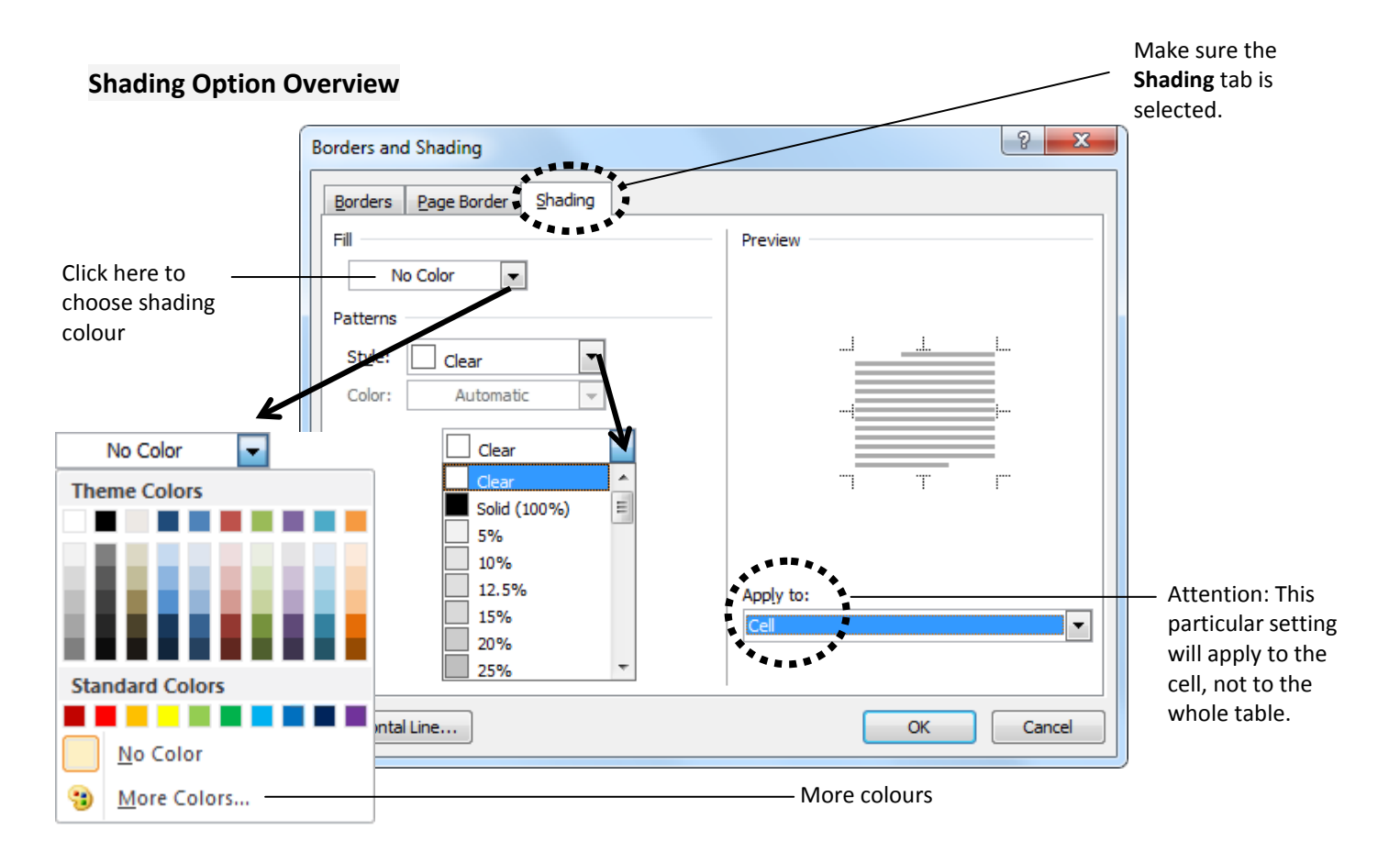

3. Click **OK** when you have chosen the colour

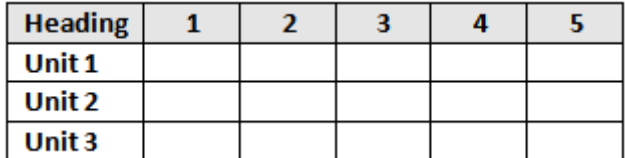